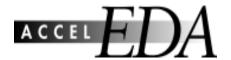

## **ACCEL Schematic Quick Reference**

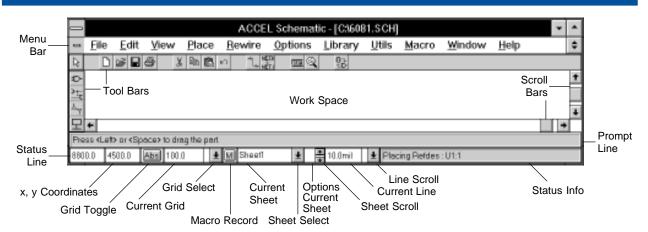

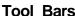

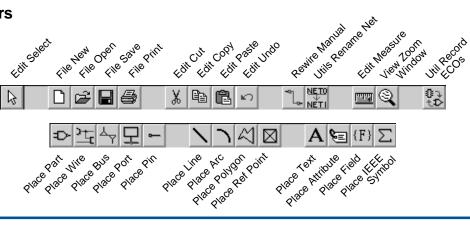

### **Keyboard Shortcuts (Default)**

F1 — Help
Shift + F4 — Tile
Alt + mouse click — Enables freehand drag
Arrow keys — Moves cursor
Shift + arrow — Moves cursor 10 grid points
Backspace — Unwind
Ctrl + mouse — Multiple select
Del — Deletes selected objects
Esc — Mouse cancel
Shift + mouse — Sub select
Spacebar — Left mouse button
(+) — Zoom in
(-) or (=) — Zoom out
A — Grid toggle
B — Bus connection mode toggle
C — Zoom Center
Ctrl + C — Edit Copy
D — Increases the Ref Des (if in Place Part)

Shift + D — Decreases the Ref Des (if in Place Part)

G — Cycles forward through the grids

F — Flips objects/toggles ortho mode pairs

E — Executes temporary macro

Shift + G — Cycles backwards through the grids

J — Enter Coordinate

L — Cycles forward through the sheets Shift + L — Cycles backward through the sheets M — Starts or stops the macro recorder Ctrl + N — File New O — Cycles forward through orthogonal modes Shift + O — Cycles backward through orthogonal modes Ctrl + O — File Open P — Increases the part number (if in Place Part) P — Port style toggle (if in Place Port) Shift + P — Decreases the part number (if in Place Part) Ctrl + P — File Print Q — Draft mode toggle R — Rotates objects 90 degrees S - Edit Select Ctrl + S - File Save Ctrl + Z or U — Edit Undo Ctrl + V — Edit Paste W - Line width next Shift + W — Line width previous X — Cursor style toggle Ctrl + X — Edit Cut

Y — Options sheet

Z — Zoom Window

# **ACCEL EDA Procedures Summary**

#### SCHEMATIC

**SELECT** There are three ways to access Select mode: Left-click the Select icon in the Toolbar,

run Edit Select or press the S key. Shift select sub selects and Ctrl extends selection.

To single select: Left-click on a single object or press the spacebar twice.

**MULTIPLE SELECTS** To multiple select: Ctrl-left-click on additional objects to add them to the current selection.

To block select: Left-click and drag to form a block around a group of objects. Items can

be included or excluded using option block selection.

To toggle through co-located objects: Spacebar multiple times without moving mouse.

DESELECT To deselect, left-click in any clear area of the workspace which is outside of the selection

region or run the Edit Deselect All command. To deselect individual objects from a

multiple select: Ctrl-left click on the object.

SUB SELECT To sub select: Shift-left click on a pin, wirename, or attribute. Run Edit Properties to

change, move, rotate and/or change pin characteristics; to move, rotate and/or change the

value and text styles of attributes: and to move, rotate and/or change the wirename.

DESELECT To deselect, left-click in any clear area of the workspace which is outside of the selection

region or run the Edit Deselect All command. To deselect individual objects from a

multiple select: Ctrl-left click on the object.

**ALIGN PARTS** Select one or more parts. Choose a Selection Point if desired.

Run Edit Alian Parts.

COPY Select one or more objects. Run Edit Copy (Ctrl-C) followed by Edit Paste (Ctrl-V);

or Ctrl-left-click in the selection region then drag to the desired location and release. To copy one or more objects from one sheet to another or from one design to another,

run Edit Copy. Change to the desired sheet or design file, then run Edit Paste.

DELETE Select one or more objects. Press the DEL key; run Edit Delete; or right-click to display

the pop-up menu and choose Delete.

DUPLICATE Select one or more objects. Run Edit Copy Matrix.

> **FLIP** Select one or more objects. Press the F key to flip.

**GLOBAL EDIT** To globally change text that is associated with pins (pin name and pin designator).

parts (ref des, type, value) or wires (wirename), run Options Text Style. Choose

the appropriate style, change the height, thickness and font, then click OK.

**HIGHLIGHT NETS** Net objects are junctions, ports, bus entries and wires.

To Highlight, run Edit Nets. Choose one or more nets from the list box and click the

Highlight button; or select one or more net objects, right-click to display the pop-up menu and choose Select Net. Right-click again and choose Highlight.

To Unhighlight, run Edit Nets. Choose one or more nets from the list box and click the Unhighlight button; or select one or more net objects, right-click to display the pop-up menu and choose Select Net. Right-click again and choose Unhighlight.

To Unhighlight the entire design, run Edit Unhighlight All.

**PROPERTIES** To make changes to an object (size, shape, width, etc.), select one or more objects

of the same type. Run Edit Properties; or right-click to display the pop-up menu and

choose Properties. Double click displays properties for a selected item.

## **ACCEL EDA Procedures Summary**

MOVE Select one or more objects. Left-click in the selection region, then drag to the desired location

and release; or *Alt*-left-click in the selection region, then drag to the desired location (you don't need to hold down the left mouse button while dragging) and left-click to finish; or press the spacebar once with the cursor in the selection region, drag to the desired location, and left-click or press the spacebar to finish. To move an object from one sheet to another or from one design to another, select one or more objects. Run Edit Cut, then change to

another sheet or design file, then run Edit Paste.

PLACE Select the object to be placed from the Place menu or the Toolbar. Left-click in the workspace

to begin placement.

RENAME NET Run Utils Rename Net. Left-click on the first net to be renamed and fill in the resulting dialog

with a new name and chosen options. Left-click to select the net(s) to be renamed. If Increment Netname is enabled, the netname is automatically incremented with each subsequent left-click. Use the Contiguous Wire option to rename one subnet of a global net.

Otherwise all subnets of the net are renamed.

**RENUMBER** There are two types of Renumber: Ref Des and Pin Num. Ref Des: Run Utils Renumber.

Select Ref Des. All Ref Des will be renumbered automatically from Top to Bottom or Left to Right. Select Auto Group Parts or Keep Parts Together. Indicate the Starting Number and Increment Value. Pin Num: Select a pin or group of pins. Run Utils Renumber. Select Pin Num. It is a manual operation. Indicate the Starting Number and Increment Value. Click on each pin to assign a pin number. As each pin highlights, the pin number is assigned.

RESIZE Objects that can be resized are arcs, buses, lines, polygons and wires. Select a single object.

Left-click over a handle and drag to resize. To resize text, select one or more text objects.

Run Edit Properties; or right-click to display the pop-up menu and choose Properties.

**REWIRE** Reroute and modify wires by selecting the Rewire Manual tool either by menu selection

or by selecting the new toolbar icon, and then selecting a wire segment.

**ROTATE** Select one or more objects. Press the *R* key to rotate in 90 degree increments.

SELECTION POINT Select one or more objects, right-click to display the pop-up menu and choose Selection Point.

Click-left to locate the point, used as a point of reference for subsequent editing operations.

**UNDO** There are four ways to perform an Undo: Click the Undo icon on the Toolbar; press Ctrl+Z:

Press U; or run Edit Undo.

**UNWIND** During placement, you can "unwind" buses, lines, polygons and wires by pressing the

backspace key.

### LIBRARY MANAGER

TRANSLATE To translate Tango-PCB Series II, Tango-Schematic Series II, Schema and/or PDIF libraries

into ACCEL libraries, run Library Translate.

MERGE PATTERN To copy patterns from an ACCEL library containing patterns into an ACCEL library that

contains no patterns to make a complete integrated library, run Library Merge Patterns.

**LIBRARY QUERY** To obtain detailed information about a library, use the Library Query Command.

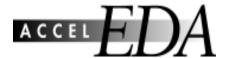

## **ACCEL Library Manager Quick Reference**

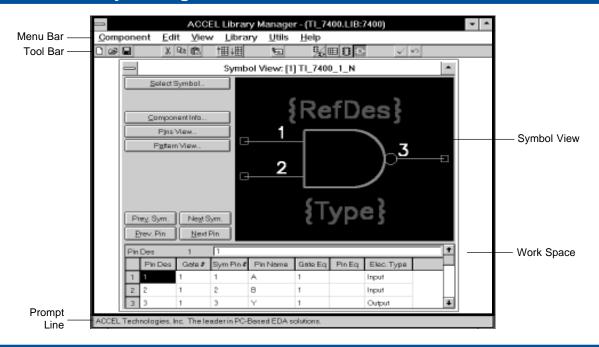

#### Tool Bar

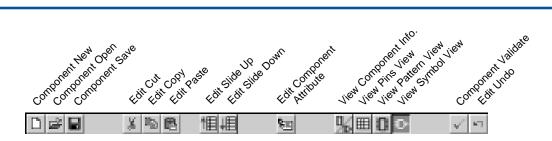

### **Keyboard Shortcuts (Default)**

Arrow keys - Moves pointer End — Moves to the end Enter — Accepts edit and moves to next cell Home — Moves to the beginning Tab — Moves forward through cells Shift + Tab — Moves backward through cel Moves backward through cells F1 — Help Alt + F4 — Component Exit Ctrl + C Edit Copy Ctrl + K — Component Validate Ctrl + N — Component New Ctrl + O -Component Open Ctrl + S — Component Save Ctrl + U — Undo Ctrl + V - Edit Paste Ctrl + X — Edit Cut Ctrl + Up - Slide selection up Ctrl + Down — Slide selection down Page Up - Scroll up Page Down — Scroll down